## EMPLOYER HANDSHAKE QUICK START: **CREATING YOUR COMPANY PROFILE**

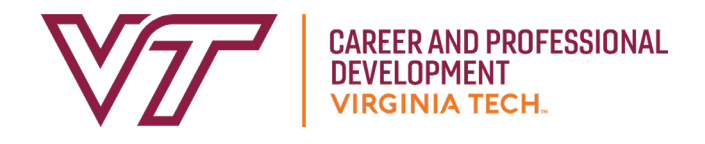

- If you haven't already, you will need to set up **1** your user account. Please refer to the *Employer Handshake Quick Start: Creating Your User Account* for instructions. If your company did not already exist in the system while creating your user account, follow the steps below to create your company profile.
- Click **Create New Company**. **2**
- **3** Add your company's logo by clicking on **Add a logo**   $\rightarrow$  Upload New Image  $\rightarrow$  Select Image  $\rightarrow$  Save *Please note that a 1:1 (width to height) ratio is best for your logo with a minimum size of 150x150 and a maximum size of 400x400*
- Add your company's branding image (rectangular **4** website banner) by clicking on **Add a branding image**  $\rightarrow$  **Upload New Image**  $\rightarrow$  **Select image**  $\rightarrow$  Save

*Please note that a 4:1 and 5:1 (width to height) ratio is best for your branding image with a minimum size of 1200x300 and a maximum size of 2000x500*

Scroll down the page to add basic information **5** about your company.

- Enter your company's information. Required **6** information includes company name, website, phone, location, and description.
- If you would like to enable any user with a confirmed company email address to be approved automatically when they request access at your company, click **Auto Approve Staff.** To manually approve all staff requests, leave this box unchecked. **7**
- If you would like to allow students to initiate converstations with your company through Handshake, click **Allow Student Messages.** Leave this box unchecked if you prefer students to contact you via email and other methods outside of Handshake. **8**
- Click **Create New Employer**. **9**

**For best recruiting results, input as much company information as possible. Make sure to include relevant social media links, all contact information, and a company bio.**

*\*You may edit your company profile at any time.*